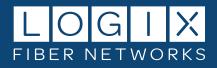

# LOGIX Fiber Networks Customer Portal

This guide will take you step-by-step through the newly enhanced LOGIX Customer Portal

# Contents

| Registration, Login, and Password Reset Instructions  | • 2 |
|-------------------------------------------------------|-----|
| Navigation                                            | · 9 |
| Overview – Account Summary at-a-Glance ·····          | • 9 |
| Invoices - View Online and Download PDF               | 10  |
| Payments – Make Payments and View History ·····       | 11  |
| Usage – View and Download Usage Data by Service ····· | 14  |
| Support – Open and Manage Online Trouble-Tickets      | 15  |
| Profile – View and Edit Account Preferences           | 17  |

If you need assistance, please call us at 800-444-0258, and we'll be happy to help!

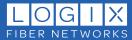

# **REGISTRATION**

There are two ways to access the LOGIX Customer Portal: by vising <u>https://portal.mylogix.com/</u> and from the <u>Pay My Bill</u> link on the LOGIX homepage. First-time users must register for a new profile to gain access:

1. Click the **Register as a new user** link under the Login button to open the registration page.

| Email                           |  |
|---------------------------------|--|
| The Email field is required.    |  |
| Password                        |  |
| The Password field is required. |  |
| Remember me?                    |  |
| Log in                          |  |
| Forgot your password?           |  |

- 2. Enter the requested information for all fields and click the **Register** button to continue.
- Passwords must be at least 12 characters, contain one alphanumeric character, and include at least one digit
- ("0" thru "9"). You will need your account number and an invoice number.

| Register              |  |
|-----------------------|--|
| Create a new account. |  |
| First name            |  |
| Last name             |  |
| Email                 |  |
| Password              |  |
| Confirm password      |  |
| Account Number        |  |
| Invoice Number        |  |

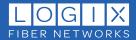

3. You should receive the confirmation email in your inbox within a few minutes. If not, please check your spam or junk mail folder(s).

If the confirmation email is not in a spam or junk mail folder, please have your internal IT team whitelist customerportal@logixcom.net (or IP: 216.201.128.40) in your spam filter.

Please do not attempt to log in until <u>after</u> completing the confirmation email registration step (<u>logging in prior to confirmation can lock</u> <u>access to your portal account</u>).

From: customerportal@logixcom.net <customerportal@logixcom.net> Sent: Tuesday, September 20, 2022 1:26 PM To: Your Name <<u>Your.Name@email.com</u>> Subject: Confirm your email

Please confirm your account by <u>clicking here</u>.

*Note:* The confirmation link can only be used once. If you need assistance with the confirmation link, please contact Customer Care at 800-444-0258.

4. The confirmation link will return you to the logon page. You can now log in to your account:

| Customer Por                                    | tal |
|-------------------------------------------------|-----|
| Email                                           |     |
| The Email field is required.                    |     |
| Password                                        |     |
| The Password field is required.                 |     |
| Remember me?                                    |     |
| Log in                                          |     |
| Forgot your password?<br>Register as a new user |     |
| <u>Register as a new user</u>                   |     |

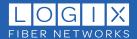

5. Next, you'll answer a few simple questions to set your preferences.

Click **Next** to continue:

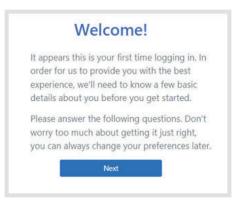

6. Enter the desired phone number for contact and click **Next:** 

| Phone number |  |
|--------------|--|
|              |  |
| Next         |  |

7. Select your preferred contact method and click Next:

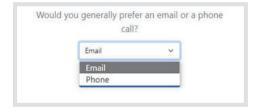

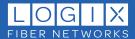

8. Select your preferred contact availability (days/hours) and click Next:

| Available Days  |           |    |    |
|-----------------|-----------|----|----|
| Su Mo Tu        | We Th     | Fr |    |
| Sa              |           |    |    |
|                 |           |    |    |
| Available Hours |           |    |    |
| Start Time      | Stop Time |    |    |
| 08:00 AM ()     | 05:00 PM  | 0  | _  |
| Next            | 05        | 00 | РМ |
|                 | 06        | 01 | AM |
|                 | 07        | 02 |    |
|                 | 08        | 03 |    |
|                 | 09        | 04 |    |
|                 | 10        | 05 |    |
|                 |           | 06 |    |

9. You can edit these preferences any time as needed from the Profile menu. Click **Finish** to continue to the account Overview page:

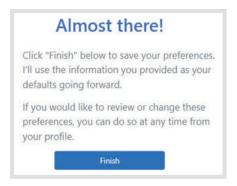

10. We offer and encourage Paperless Billing for our customers. Select your preferred delivery method to continue:

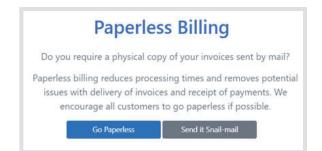

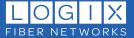

### **RESETTING YOUR PASSWORD**

1. From the login page click the Forgot your Password link to reset your password:

| Custo                     | mer Portal                    |  |
|---------------------------|-------------------------------|--|
| Email                     |                               |  |
| The Email fie<br>Password | ld is required.               |  |
| The Password              | d field is required.<br>r me? |  |
| Log in                    |                               |  |
| Forgot your               |                               |  |

2. Enter your email address and click Submit:

| LOGIX                               |          |
|-------------------------------------|----------|
| Forgot your pa<br>Enter your email. | assword? |
| Email                               | Submit   |

3. Check your email and click the provided link:

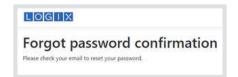

If you do not receive the email in your inbox within a few minutes, please check your spam or junk mail folder(s)

From: customerportal@logixcom.net <customerportal@logixcom.net> Sent: Tuesday, September 20, 2022 2:32 PM To: Your Name <<u>Your.Name@email.com</u>> Subject: Reset Password

Please reset your password by clicking here.

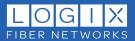

- 4. You will be redirected to the **Reset password** page to create a new password:
- Passwords must be at least 7 characters, contain one alphanumeric character, and include at least one digit ("0" thru "9").

| Res                 | et password                         |  |
|---------------------|-------------------------------------|--|
| Reset               | your password.                      |  |
| Email               |                                     |  |
| The Ema<br>Passwore | l field is required.                |  |
|                     |                                     |  |
|                     | word field is required.<br>password |  |

5. You will receive a confirmation email. Click the provided link to return to the login page:

If you do not receive the email in your inbox within a few minutes, please check your spam or junk mail folder(s)

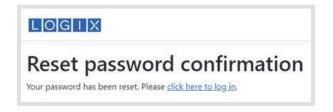

Note: The confirmation link can only be used once. Repeat the steps above to generate a new link.

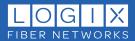

# **NAVIGATION:**

Use the navigation header to quickly access the desired account information.

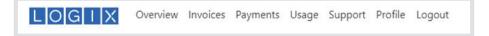

#### Each page is described below:

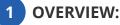

The Overview page displays an account summary (use the account number drop-down if multiple accounts are registered to see detail for each), LOGIX Customer Care contact information, and helpful links to customer resources, including Autopay Enrollment. You can also view and pay bills directly from this page, (more on invoices and payments below):

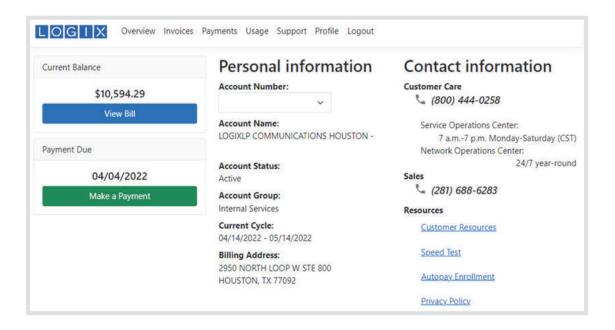

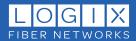

2 INVOICES:

Here you can view summary information for any invoice. You can also download detailed PDF invoices, and/or export files in XLS or CSV format. If multiple accounts are registered, you can select the desired account from the Account dropdown:

|                | Invoice | es         |           |            |             |           |     |
|----------------|---------|------------|-----------|------------|-------------|-----------|-----|
| Account        | Invoice | Date       | Account # | Due Date   | New Charges | Balance   | PDF |
| All            | 444444  | 10/14/2022 | 4444444   | 11/04/2022 | \$967.50    | \$0.00    | PDF |
| Make a Payment | 444444  | 09/14/2022 | 4444444   | 10/05/2022 | \$973.56    | \$0.00    | PDF |
|                | 444444  | 08/14/2022 | 4444444   | 09/04/2022 | \$969.97    | \$0.00    | PDF |
| Export         | 444444  | 07/14/2022 | 4444444   | 08/04/2022 | \$856.13    | \$0.00    | PDF |
| XLS            | 444444  | 06/14/2022 | 4444444   | 07/05/2022 | \$833.89    | \$0.00    | PDF |
| CSV            | 444444  | 05/14/2022 | 4444444   | 06/04/2022 | \$835.60    | \$1665.85 | PDF |
|                | 444444  | 03/14/2022 | 4444444   | 04/04/2022 | \$833.75    | \$0.00    | PDF |

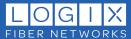

**3** PAYMENTS:

From the Payments page you can pay your bill online using the **Make a Payment button**. You can also view summary payment history by account and/or download files in XLS or CSV format:

|                | Paymen     | its       |                      |     |          |           |   |
|----------------|------------|-----------|----------------------|-----|----------|-----------|---|
| Account        | Date       | Account # | Description          |     | Status   | Amount    |   |
| All            | 01/23/2023 | 4444444   | Payment              |     | Pending  | \$1.00    | Â |
| Make a Payment | 01/23/2023 | 4444444   | Payment              | G₽. | Pending  | \$1.00    |   |
|                | 11/01/2022 | 4444444   | Payment              |     | Posted   | \$-780.46 |   |
| Export         | 10/11/2022 | 4444444   | Payment              |     | Posted   | \$-786.30 |   |
| xls            | Other C    | harges &  | १ Credits            |     |          |           |   |
|                | Date       | Account # | Description          |     | Status   | Amount    |   |
|                | 10/19/2022 | 4444444   | Paper Invoice Charge |     | Invoiced | \$19.99   | Â |

• Click the **Make a Payment** button to open the payment dialogue:

Select the desired account, enter the dollar amount, and click **Next.** 

| Payment Info | ormation × |
|--------------|------------|
| Account      | ~          |
| Amount*      | \$0.00     |
|              | VISA 🌒 💻   |
|              |            |

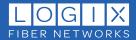

- Payments can be made from a bank account or credit card (we accept Visa and Mastercard). After entering credit card or bank account details, you will have the option to save them to use for future payments.
- Select the payment method type, enter the requested information, and click **Pay** to continue:

| Total                  | \$ 10.594.29            |
|------------------------|-------------------------|
| Credit Card            | Bank Account (USA Only) |
| Card Number •          |                         |
| Exp. Date *            | Card Code *             |
| Billing Address        |                         |
| First Name             | Last Name               |
| Billing Country<br>USA | ✓ Zip                   |
| Street Address         | City                    |
| State                  | Phone Number            |
|                        |                         |

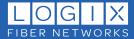

• When a payment method is saved for future use, it will show as an option on the payment form:

| Exp 12/22                           | Card Code XXX                  |
|-------------------------------------|--------------------------------|
| - Or New Paymer                     | nt Method                      |
| Credit Card                         | Bank Account (USA Only)        |
| Card Number •                       |                                |
| Exp. Date •                         | Card Code •                    |
| First Name<br>Niling Country<br>USA | Zip                            |
| Street Address                      | City                           |
| State                               | Phone Number                   |
| Email •                             |                                |
|                                     | rd information for the future. |

• After submitting your payment, you will receive a Payment Confirmation Email with a summary of the payment from noreply@mail.authorize.net:

If you do not receive the email in your inbox within a few minutes, please check your spam or junk mail folder(s)

|                                  | eceipt <noreply@mail.authorize.net><br/>r.Name@email.com</noreply@mail.authorize.net> |
|----------------------------------|---------------------------------------------------------------------------------------|
| -                                | ems with how this message is displayed, click here to view it in a web browser.       |
| Order Information                |                                                                                       |
| high the Constant of the Arthree | ods or Services                                                                       |
| Billing Information              | Shipping Information                                                                  |
| Your Name                        |                                                                                       |
| 123 Street                       |                                                                                       |
| City, ST. Zip                    |                                                                                       |
| Your.Name@email                  | com                                                                                   |
| 555-555-555                      |                                                                                       |
|                                  | Total: \$1.00 (USD                                                                    |
| Payment Information              |                                                                                       |
| Date/Time:                       | 20-Sep-2022 11:50:05 PDT                                                              |
| Transaction ID:                  | 60201245891                                                                           |
| Payment Method:                  | Visa xxxx                                                                             |
| Transaction Type:                | Purchase                                                                              |
|                                  |                                                                                       |

- New Payments are immediately reflected on the **Payments page** (you may need to refresh the page).
- When a payment has completed via the selected payment method (cleared the credit card or bank account used), it will also appear on the account **Overview** page. Payment posting varies based on the paying institution.

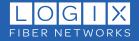

4 USAGE:

From the Usage page you can view summary usage history by account, and/or download files in XLS or CSV format:

| Call De    | tail Re    | cords         |          |       |                 |            |                |            |                  |
|------------|------------|---------------|----------|-------|-----------------|------------|----------------|------------|------------------|
|            |            | Export Data   |          |       |                 |            |                |            |                  |
|            |            | Account       |          | Se    | rvice Reference | r          | Billing Period |            |                  |
|            |            | ILA           | ~        |       | AJI.            | *          | current        | ✓ XLS      | CSV              |
|            |            | Service       |          |       |                 |            |                |            |                  |
| Date       | Time       | Reference     | Duration | Class | From #          | From Place | To #           | To Place   | Usage Call Class |
| 12/23/2019 | 9:27:50 A  | M 5555555555  | 00:28:00 | CONF  |                 |            |                | 5555555555 | Conference Call  |
| 12/16/2019 | 9:30:27 A  | M 5555555555  | 00:28:00 | CONF  |                 |            |                | 5555555555 | Conference Call  |
| 12/13/2019 | 12:02:31 P | PM 5555555555 | 00:28:00 | CONF  |                 |            |                | 555555555  | Conference Call  |
| 2/13/2019  | 7:30:55 A  | M 5555555555  | 00:28:00 | CONF  |                 |            |                | 555555555  | Conference Call  |
| 2/11/2019  | 7:25:34 A  | M 5555555555  | 00:28:00 | CONF  |                 |            |                | 5555555555 | Conference Call  |
| 2/10/2019  | 11:02:26 A | M 5555555555  | 00:28:00 | CONF  |                 |            |                | 5555555555 | Conference Call  |
| 12/10/2019 | 20244      | M 555555555   | 00.00.00 | CONF  |                 |            |                | 5555555555 | Conference Call  |

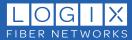

5 SUPPORT:

Here you can create a new support ticket, view/update existing tickets, and view ticket history. Tickets are displayed in date-order (newest to oldest). Click the **Ticket ID** link to open the detailed view:

| lickets           |                 |          |            |            |
|-------------------|-----------------|----------|------------|------------|
| Report a Problem  |                 |          |            |            |
| Ticket ID         | Туре            | Status   | Created On | Closed On  |
| CAS-991678-270284 | Logix Network   | Resolved | 06/29/2021 | 07/02/2021 |
| CA5-986333-D94858 | Trouble-Data    | Resolved | 02/23/2021 | 02/23/2021 |
| CAS-979371-201963 | Service Request | Resolved | 09/28/2020 | 09/28/2020 |
| CAS-978522-W01102 | Network Partner | Resolved | 09/09/2020 | 09/09/2020 |
| CAS-977094-25C7N1 | Trouble-Data    | Resolved | 08/07/2020 | 08/11/2020 |

#### **CREATING A NEW SUPPORT TICKET:**

- Click on **Report A Problem** to create a new ticket:
  - Complete the required fields red asterisks (\*) indicate required fields
  - Add any relevant notes (10 character minimum)

Important: Accurate selections for Service and Trouble categories will ensure your ticket is routed correctly and aid in troubleshooting analysis.

| Account * Location *                              |                                 | v:                                                                             |
|---------------------------------------------------|---------------------------------|--------------------------------------------------------------------------------|
| Service Category*                                 | Trouble<br>Category *<br>Type * | Additional Info<br>Update Frequency *<br>External Ticket ID<br>Contact Hours * |
| Preferred Method *                                | Phone *                         | Equipment Access Hours *                                                       |
| Notes ( <u>must be at least 10 characters</u> ) * |                                 |                                                                                |
| 0 / 100000 (10 character minimum)                 |                                 |                                                                                |

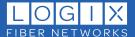

• Click the **Submit** button to submit your ticket - the submit button will not be active (**blue**) until all required fields are completed (if you are unable to click the submit button, please check the required fields for missing information).

| Example Trouble Ticket Note              |  |
|------------------------------------------|--|
|                                          |  |
|                                          |  |
| 7 / 100000 (minimum character limit: 10) |  |
|                                          |  |
|                                          |  |

•After submitting your new trouble ticket will appear in the tickets view with the status of Active: click the Ticket ID to open it (you can also open previously resolved tickets):

| <b>Fickets</b>     |                 |                  |            |            |
|--------------------|-----------------|------------------|------------|------------|
| Report a Problem   |                 |                  |            |            |
| Ticket ID          | Туре            | Status Created O | n Closed   | On         |
| CAS-1006214-C5H089 | Trouble - HPBX  | Active           | 09/20/2022 |            |
| CAS-991678-2752K4  | Logix Network   | - Resolved       | 06/29/2021 | 07/02/2021 |
| CAS-987696-830176  | Trouble - Voice | Resolved         | 03/24/2021 | 03/25/2021 |
|                    | The big Date    |                  | 02020021   | 02/02/0021 |

**Note:** previously resolved tickets cannot be reactivated; however, you will have the option to refer to a previous ticket in the notes section of a new ticket.

| - |
|---|
|   |

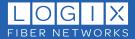

# 6 PROFILE:

#### Use the Profile page to edit your account preferences

- **Phone:** Change your contact phone number.
- Contact Preferences: Specify your preferred contact method and days/times you are available.
- **Password:** Change your password here.
- Additional Accounts: View, add or remove additional accounts, select the option for paperless billing and specify the invoice recipient

| Manage your account          |
|------------------------------|
| Change your account settings |
|                              |
| Phone                        |
| Contact Preferences          |
| Password                     |
| Additional Accounts          |

• You can select paperless billing from the Additional Accounts page and enter the desired email address in the Recipient field (Please see the note below for important information on paperless invoice changes):

| Manage your acc<br>Change your account |                               |                     |        |
|----------------------------------------|-------------------------------|---------------------|--------|
| Phone                                  | Linked Accounts               |                     |        |
| Contact Preferences                    | Account Number Account Name   | Paperless Recipient | Unlink |
| Password                               |                               |                     | ×      |
| Additional Accounts                    | Account Number Invoice Number |                     | Add    |
|                                        |                               |                     | ~      |

**IMPORTANT** – PAPERLESS INVOICE AND RECIPIENT SELECTIONS

- 1. Only one invoice is generated per account.
- 2. Paperless invoices will **only** go to the address specified in the **Recipient** field above.
- 3. When the Paperless option is selected, and a Recipient email address is entered, it will overwrite existing invoice delivery methods for the account.

THESE OPTIONS WILL CHANGE HOW AND WHERE YOU RECEIVE INVOICES.

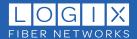